## How to sign in your account

Visit the portal (https://dohlicensing.nj.gov) and navigate to top of the homepage.

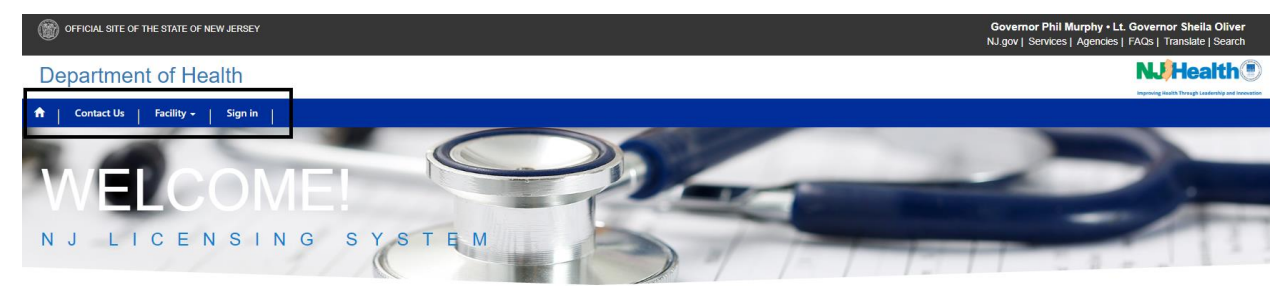

To create an account, please *click here.* 

Please follow the below steps to Sign Up: 1. Click on Sign In.

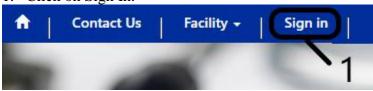

2. Upon clicking, you will be directed to the Sign In page. Here, please fill in your username and password and click on Sign in.

| n   Facility -   Contact Us   Sign in |                               |                            |
|---------------------------------------|-------------------------------|----------------------------|
| -3 Sign In Redeem Invitation          |                               |                            |
| Facility User Login                   |                               | Department of Health Login |
|                                       |                               |                            |
| * User name                           |                               | Sign in                    |
| * Password                            |                               |                            |
|                                       | Remember me?                  |                            |
|                                       | Sign in Forgot your password? |                            |

3. Once, when you click on the Sign in you will be redirected to your account.

You can see your login name "John Smith" below.

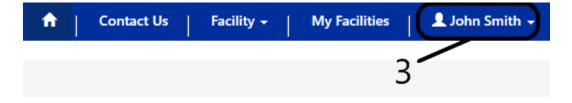